### **1. Connection to the Oh-o! Meiji Computer System**

Start the Web browser, to connect to the computer system, enter the following URL into the Address field; https://oh-o2.meiji.ac.jp/

<Compatible browsers>

- Internet Explorer 8 or later
- Firefox 3.6 or later
- Safari 5.0 or later
- -Edge 42.17134.1.0 or later

\* The above browser setting (configuration) must be "JavaScript setting: available, and Cookie: available."

① Click the [Log in] button.

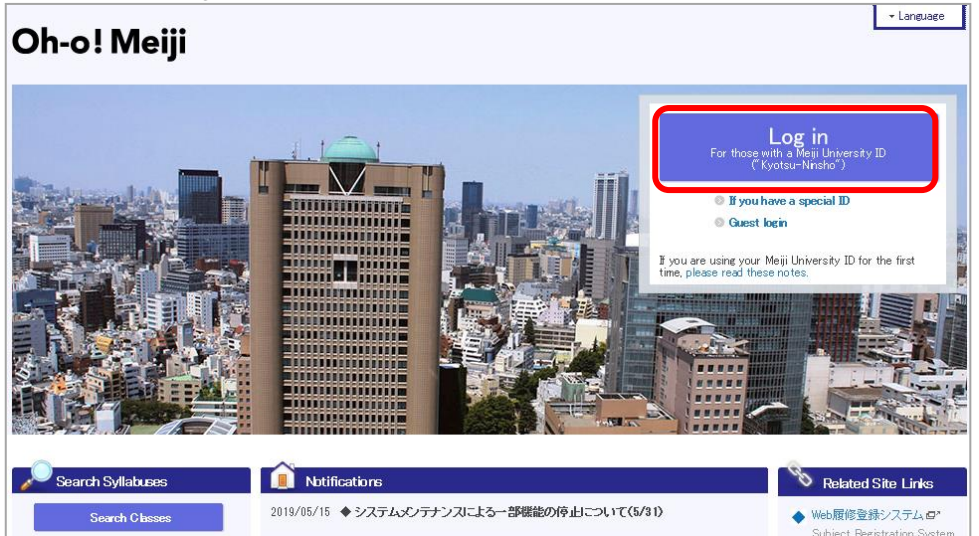

 ②Input your (1) Faculty staff number (6 digits) and (2) Password, both issued by the university for use with the common authentication system account, then click the [sign in] button.

User Manuals > Contactius > Help + Longuage > Individual Settings > Log Out |

If the above authentication is accepted, you will see the top screen of the Oh-o! Meiji system.

\* If you have forgotten the password for the common authentication system account, please contact the Administration Office of your affiliated department.

 $\Box$ 

 $\overline{a}$   $\overline{a}$   $\overline{a}$   $\overline{a}$ 

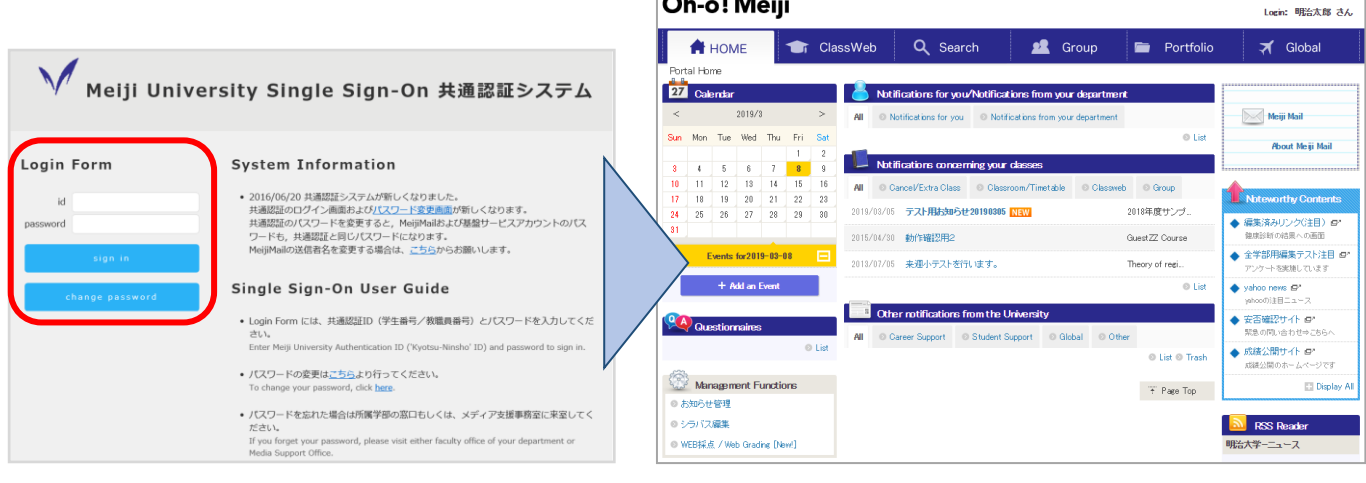

### **2. Questionnaire Settings**

When a Course Improvement Questionnaire is deployed to the teacher, the questionnaire appears in update notifications.

Teachers can set whether to conduct the questionnaire or not, and set the Period/Deadline.

\* The contents of the questionnaire cannot be changed or deleted.

\* When a Course Improvement Questionnaire is deployed, the questionnaire appears in Classweb update notification.

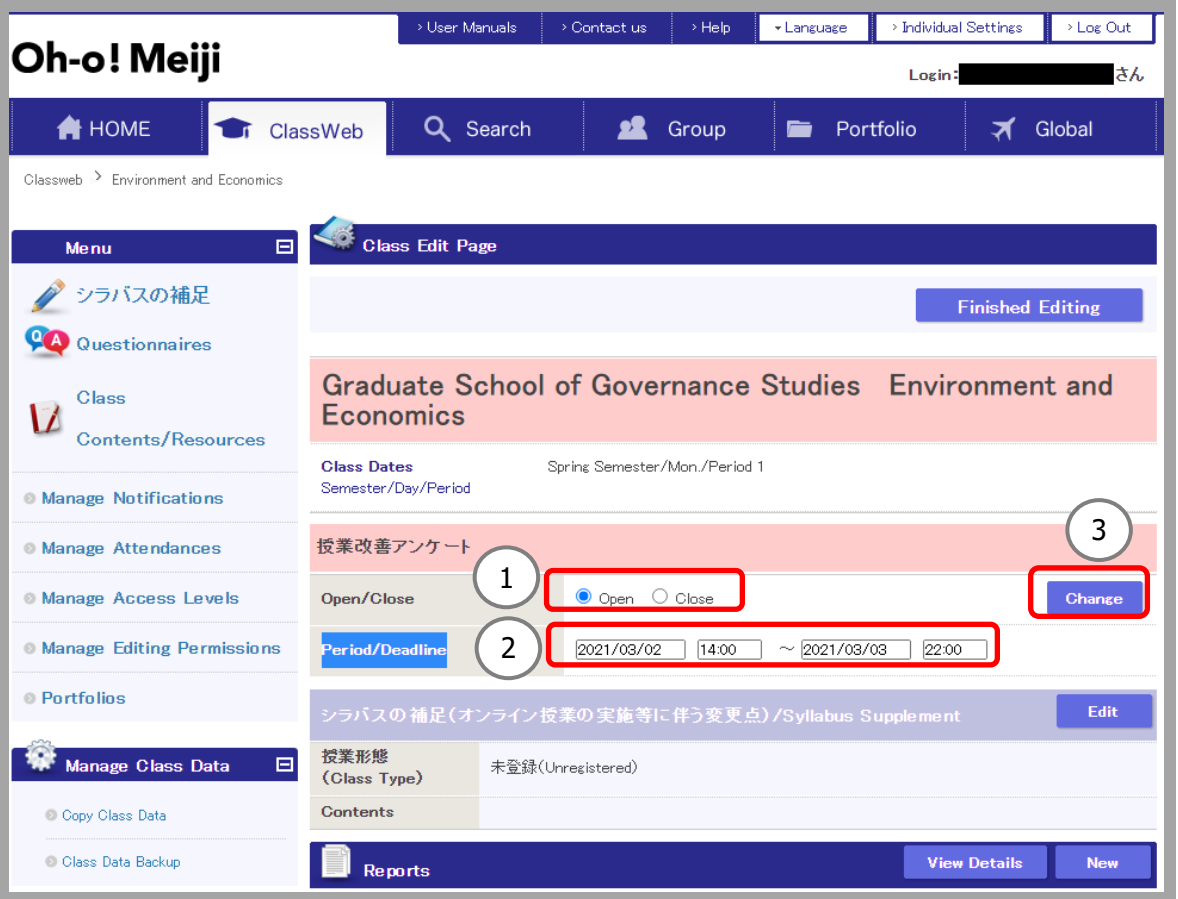

① Set whether or not to conduct the questionnaire.

\* If the number of enrollees is less than 10, "Close" is set by default; to conduct the questionnaire, select "Open".

\* If the questionnaire's response period has already started, the "Open/Close" setting cannot be changed.

② Set the period of questionnaire.

\* You cannot set a date/time outside of the <Target Period> displayed in red.

- \* If the questionnaire's response period has already started, the start date cannot be changed.
- ③ After changing the settings, click the [Change] button to display the following dialog.
- ④ The changed settings are displayed in the dialog. If they are correct, the questionnaire settings are complete.

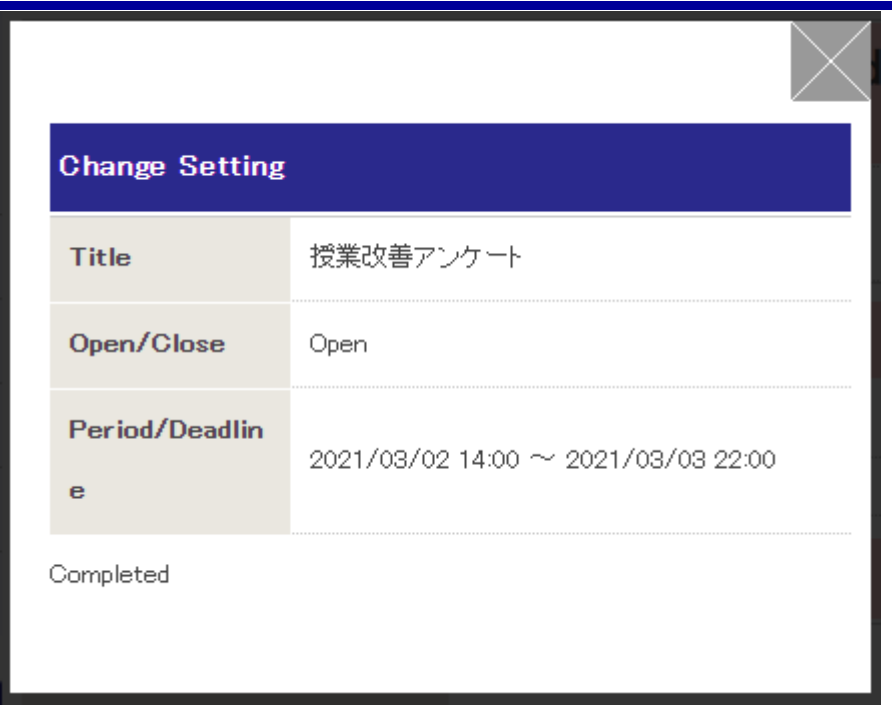

# **3. View Questionnaire Results**

You can view the results of the Course Improvement Questionnaire.

- \* Results will not be disclosed to students.
- ① In the Class Web of the class you want to check the questionnaire results, click Questionnaires > Result > "Display" link.

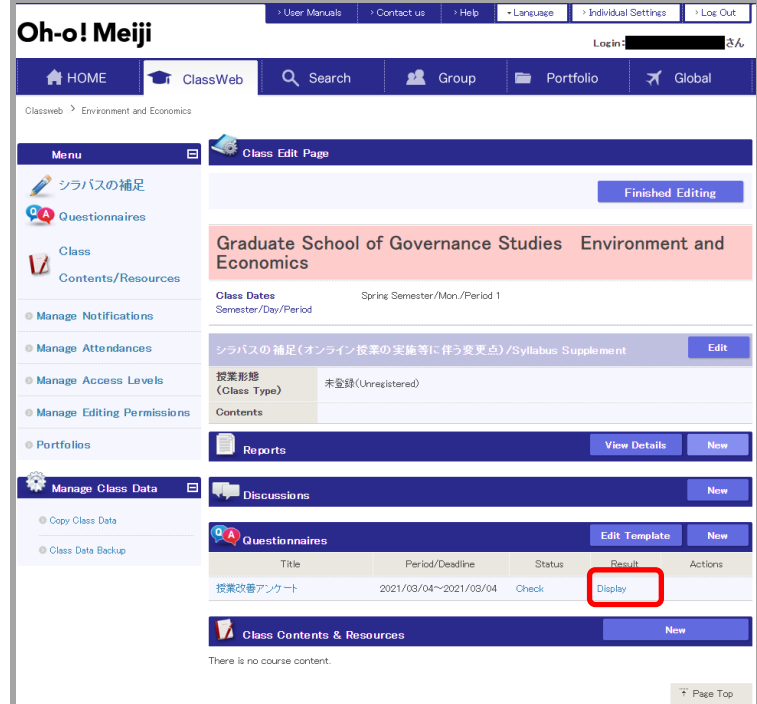

\* Click on the link of the Questionnaire name to see a preview of the Questionnaire.

\* You can download the results from the "Response Status" page, just like a normal Questionnaire.

② The following questionnaire results screen appears.

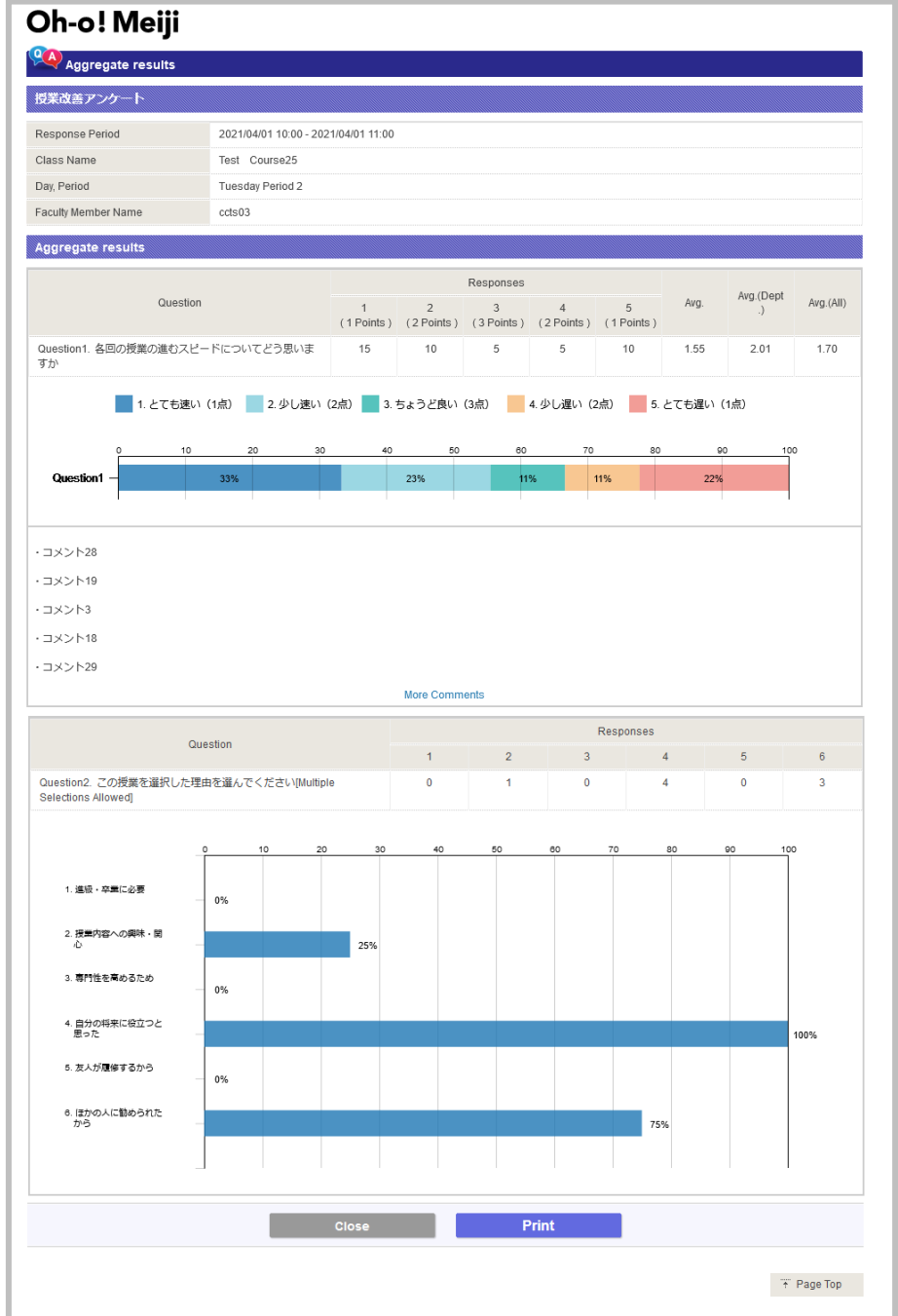

Avg.: Displays the class's average score for the question.

Avg. (Dept): Displays the department's average score for the question.

Avg. (All): Displays the university's average score for the question.

Graph: Displays the proportion of each choice for the question.

Comments: If there are more than 5 comments, 5 comments are randomly selected to display at first; click the "More Comments" link to view all comments.

# **4. Student Answering Flow (Reference)**

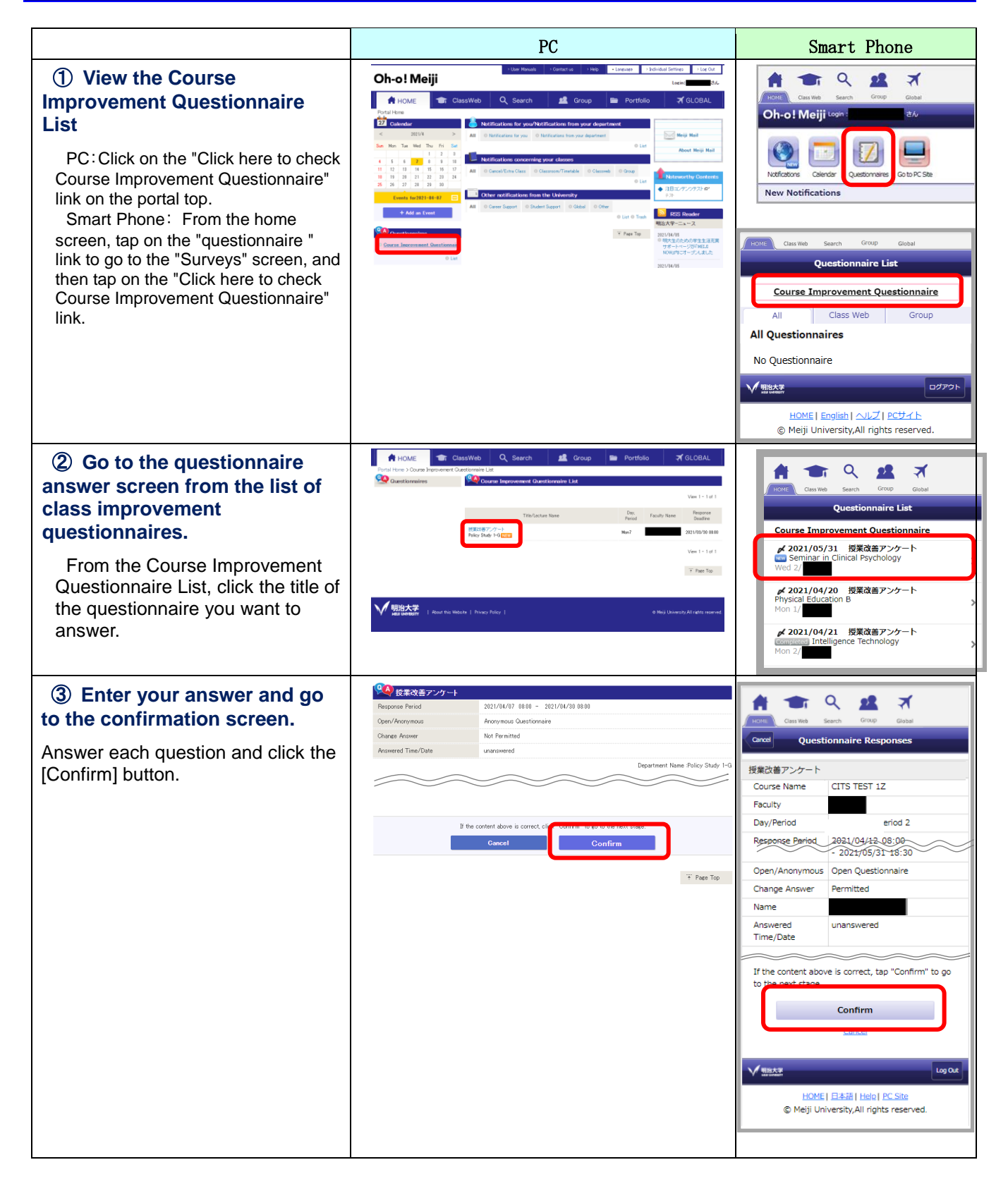